## **EpiCARE - How to register**

- 1. Send an email to Sándor Beniczky: sbz@filadelfia.dk and request a scratch code
- 2. Go to https://epicare.scoreeeg.com/login
- 3. Click on "register"

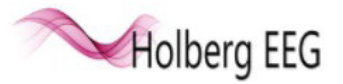

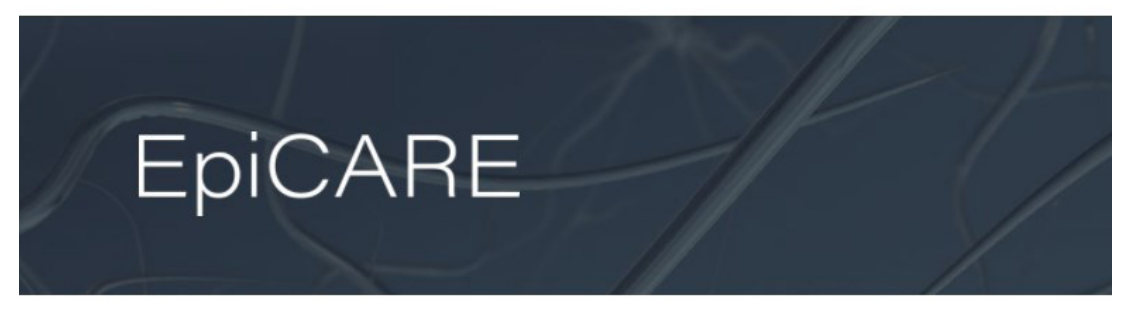

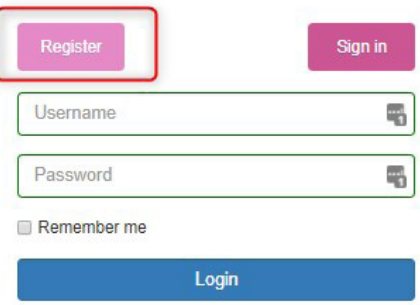

## 4. Fill in needed information:

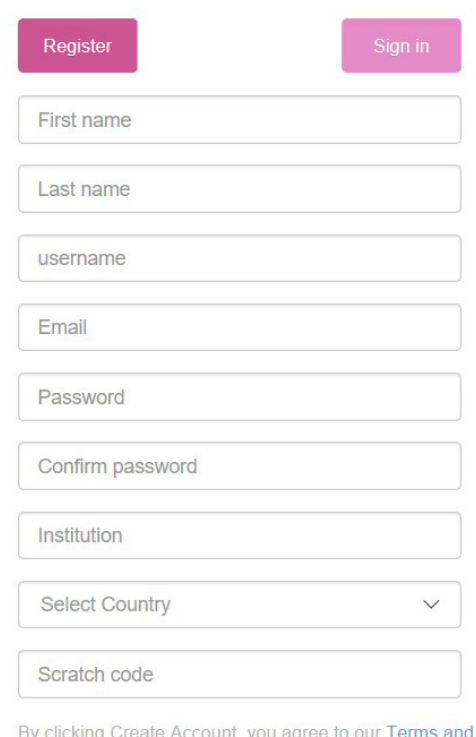

conditions.

**Create Account** 

5. After you have filled in the required details and clicked "Create Account" you should receive a conformation email containing a link. Click on the link to verify your account.

When you have clicked the link, the below screen will appear.

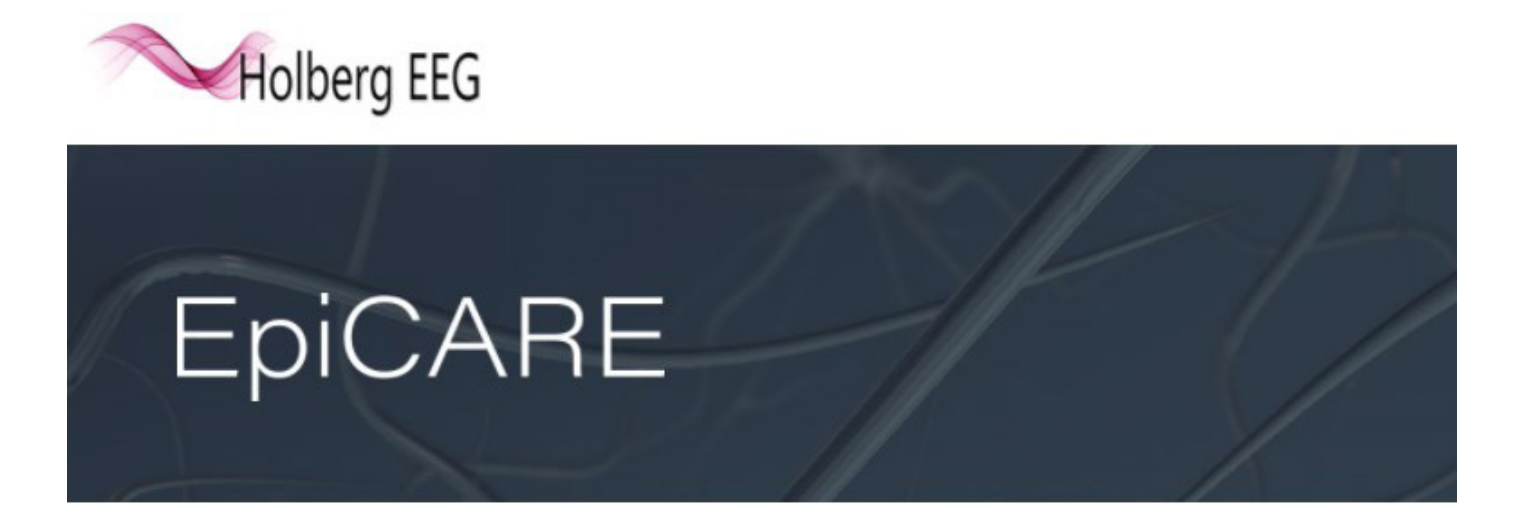

Thank you for the e-mail confirmation. Your registration is complete and you can login to the EpiCARE Platform.

Login

Click "Login" (continues next page). 6. Click the "Start SCORE EEG" button and you will start downloading the remote desktop application.

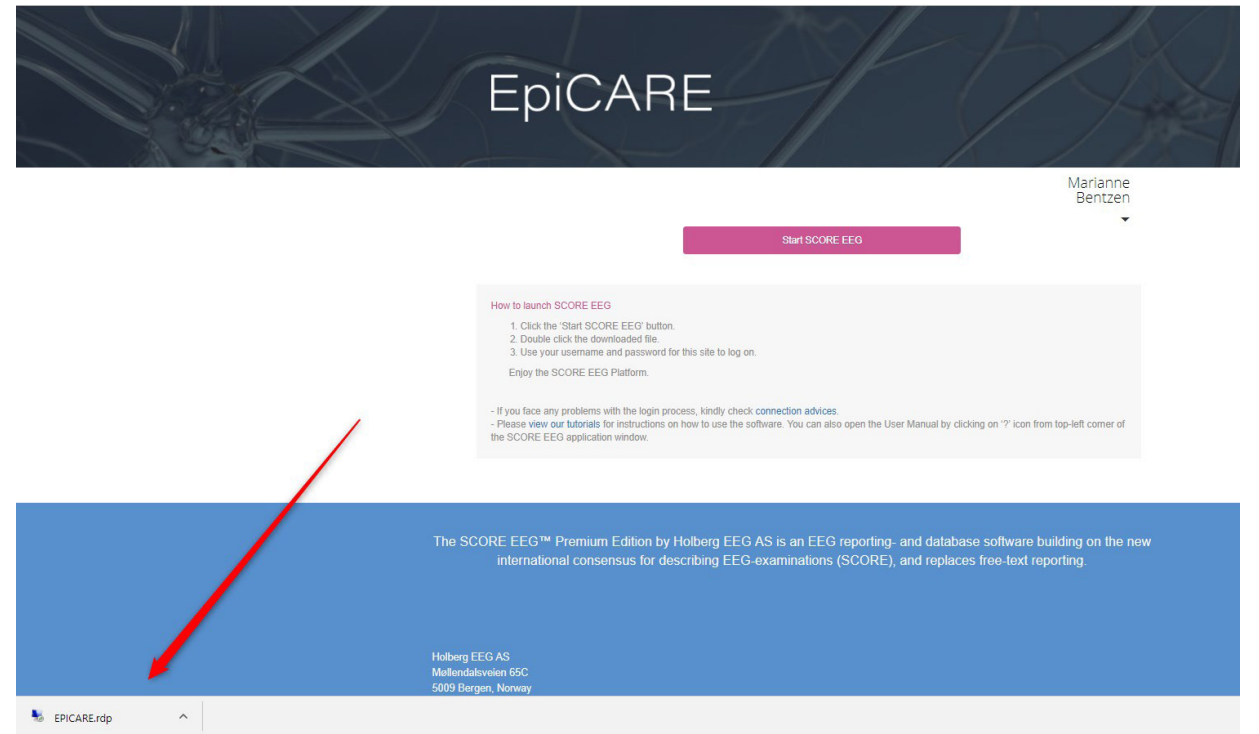

Drag and drop the "EPICARE.rdp" (remote desktop app) as shown in the picture above, over to the desktop on your computer as shown below:

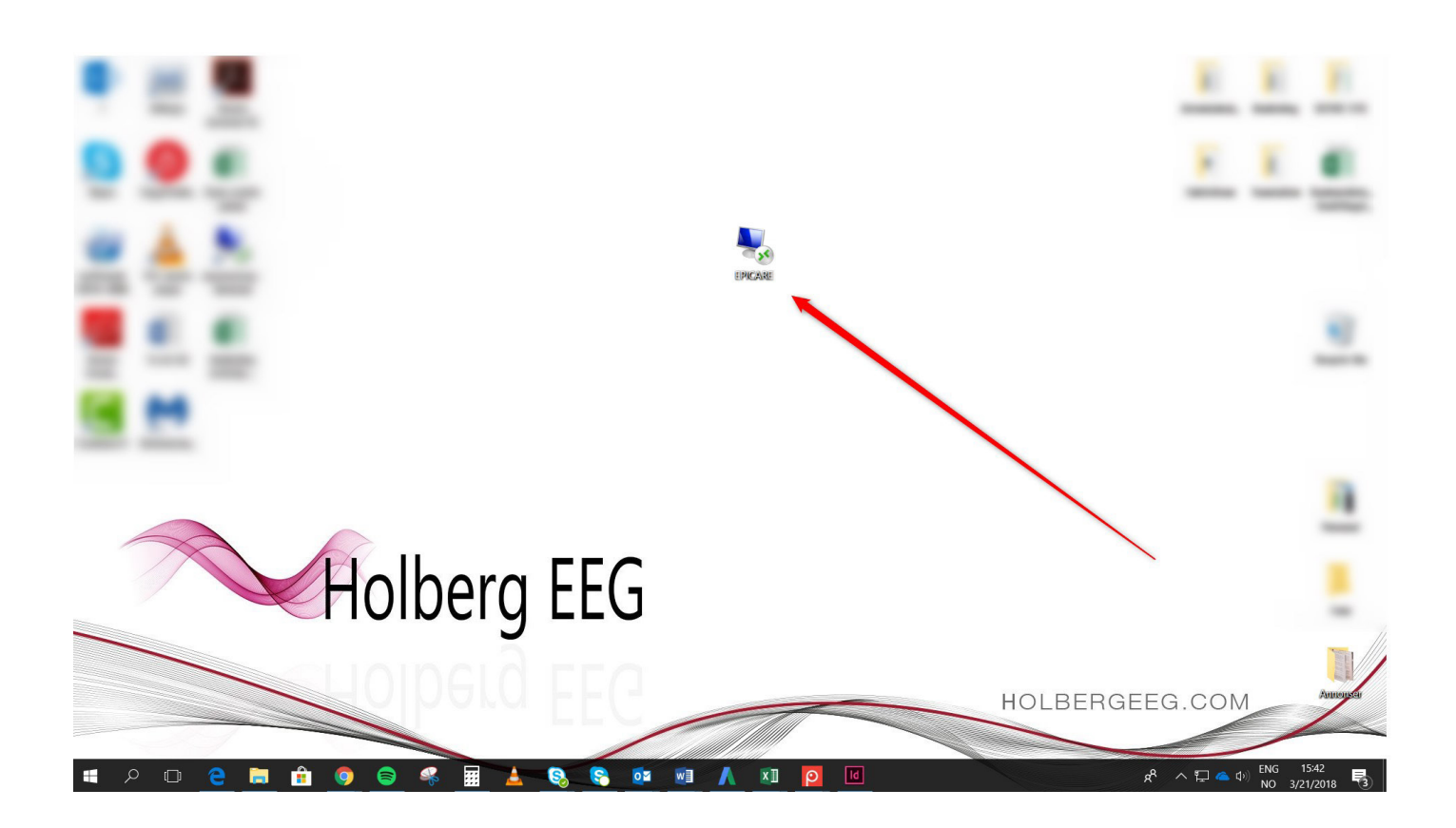

7. Click on the "EPICARE" remote app you just dragged over to your desktop. Then click "Connect"

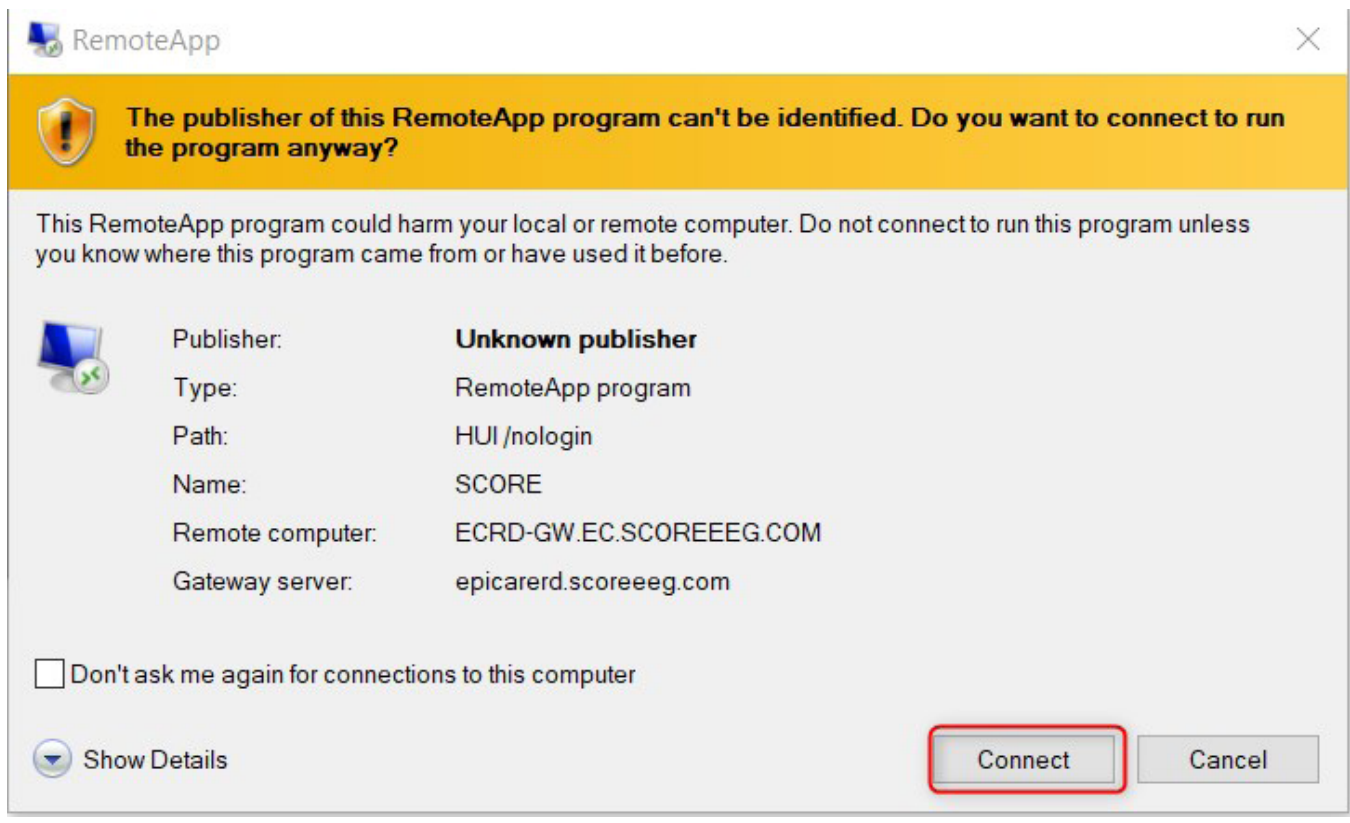

8. Add your user name and password, and you are ready to go.

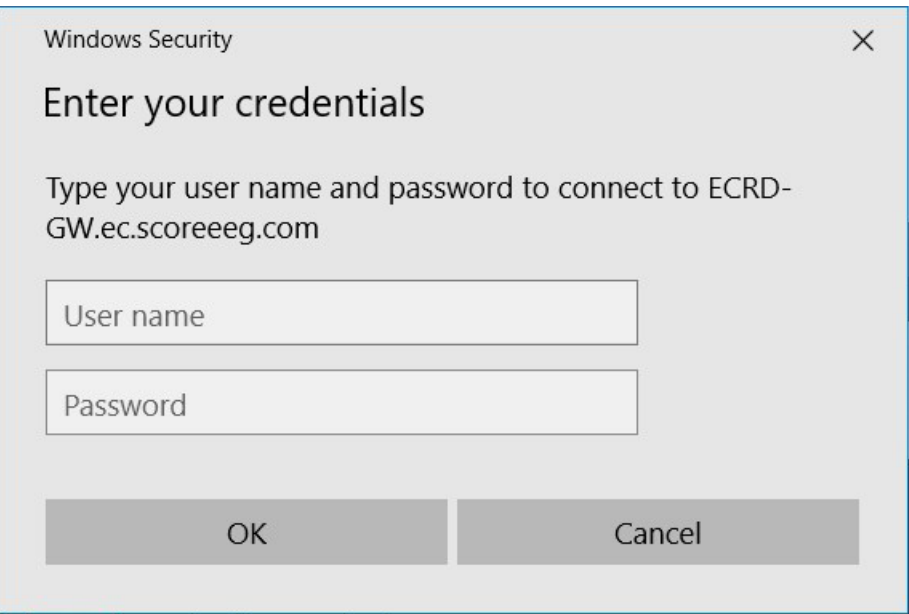